# **How to configure a NetScaler appliance for Nested Active Directory Group Extraction of LDAP**

Some policies, such as authorization, session, and traffic policies, can be applied to a session on the basis of the user's group membership (for example, to allow or deny an access to a certain resource).

#### **Prerequisites**:

- Basic Active Directory authentication must be configured before attempting to filter based on Active Directory groups. For instructions, see Citrix article CTX108876, How to Configure LDAP Authentication on a NetScaler Appliance.
- Nested groups must be configured for users logging on to NetScaler Gateway
- A NetScaler Gateway Virtual server must be configured and bound to the LDAP policy
- This article assumes an understanding of the Active Directory and LDAP protocol.

## **Background**:

The credentials of a user attempting to log on to NetScaler Gateway are sent to the Active Directory for validation. If the user name and password are valid, the Active Directory sends the user attributes to the NetScaler appliance.

The **memberOf** attribute is one of the attributes that the Active Directory sends to the NetScaler appliance. This attribute contains the name of the group in which the user is defined as a member in the Active Directory. There can be cases in which a user is a member of *GroupA*, and *GroupA* is in turn is a member of *GroupB*, which is a member of *GroupC*, and so on. Group information extraction in such cases can be achieved by taking the following steps.

## To configure a NetScaler appliance for Nested Active Directory Group Extraction

1. Log on to the NetScaler GUI and, on the **Configuration** tab, do one of the following:

Navigate to System > Authentication > LDAP > Servers and jump to step 4.

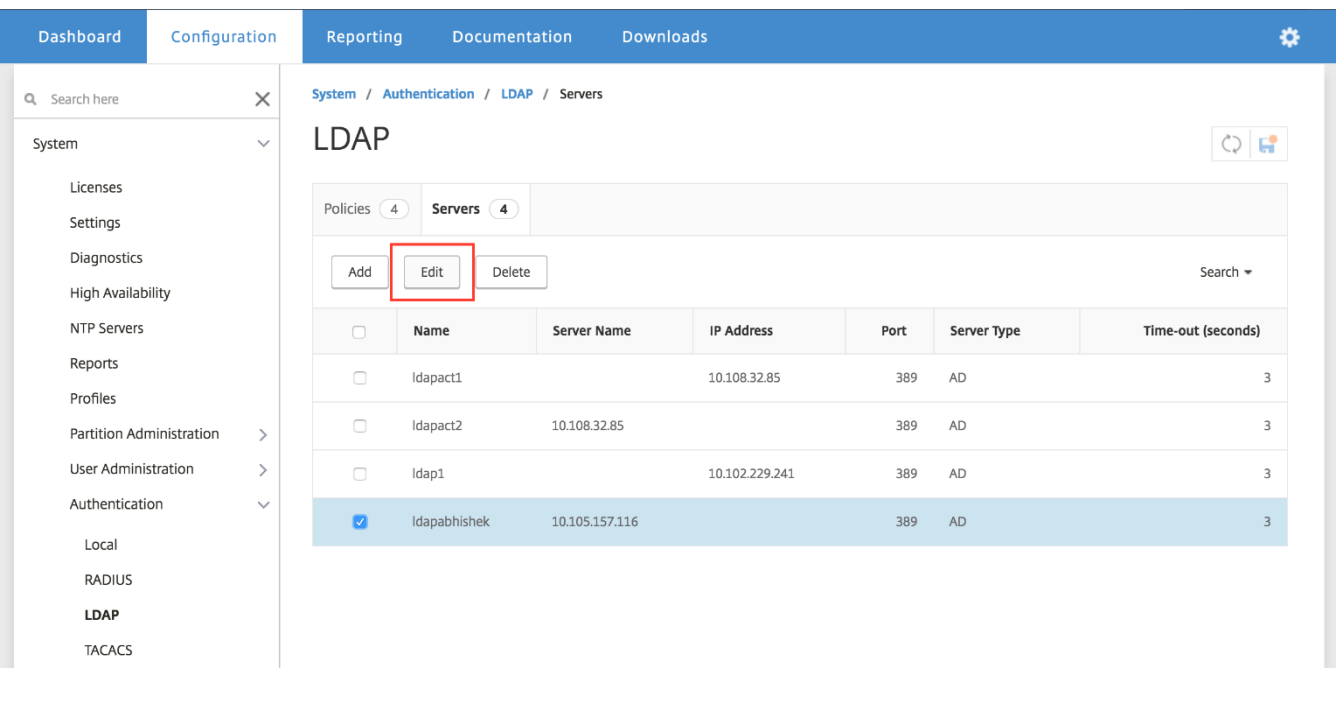

OR Navigate to NetScaler Gateway ->Virtual Servers and select the VPN vserver for which the nested group extraction option needs to be set. NetScaler Gateway / NetScaler Gateway Virtual Servers NetScaler Gateway Virtual Servers  $QQ$ Add Edit Delete Statistics Visualizer Action Search  $\sim$ Name State **IP Address** Protocol **Maximum Users Current Users Total** Connected Users Port  $\Box$ appflowtrans  $\bullet$  UP 10.102.216.227  $443$  $|22$  $\mathbf{0}$  $\mathbf{1}$ 2. In the Basic Authentication section, click LDAP Policy. Certificate 1 Server Certificate  $\mathcal{P}$ No CA Certificate  $\left\langle \right\rangle$ **Basic Authentication**  $\ddot{}$ Primary Authentication **1** LDAP Policy  $\overline{\phantom{0}}$ **Advanced Authentication** 3. Select the LDAP policy that you want to edit, and click Edit. **VPN Virtual Server Authentication LDAP Policy Binding Select Action** Add Binding Unbind Regenerate Priorities **Edit Binding Edit Policy Edit Server** Priority **Policy Name** Sei  $\overline{\checkmark}$  $\overline{\mathcal{S}}$ 110 Abhishek POL ns true Ida Close 4. Navigate to **Nested Group Extraction**, set the Group Name Identifier as  $-\text{<< New}$  New  $\text{>>-}$  and type cn in the text field below it, select Group Search Attribute  $\text{as } -\text{-}<< \text{ New } >> \text{-}$  and type memberOf in the text field below it shown in the screen below. You can also set the **memberOf** attribute to match the search filter parameter set on the appliance. If the attribute matches, you are allowed to log on to the network. You can also set the maximum nesting level for group extraction.

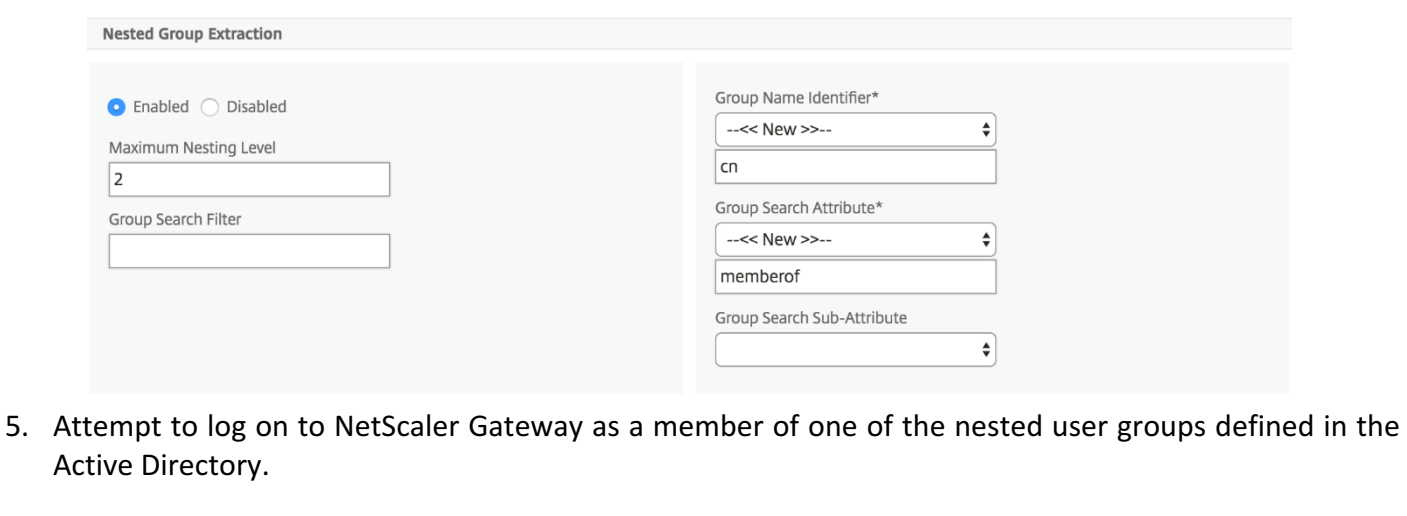

- 6. To verify that the group information for the logged on user has been extracted, open a command line editor and log on to the NetScaler appliance.
	- 1.1. Verify that the group you logged on as a member of is included in the groups defined on the NetScaler appliance.

#### **Example**

- > sh aaa group
- 1) GroupName: TestGRP
- 2) GroupName: group1
- 3) GroupName: TestNS
- 4) GroupName: Group2

Done

7. If the group is not listed, create a group using the below command:

> add aaa group <groupname>

8. Use command shown in the following example to check for the logged-on groups.

#### **Example**

```
> sh aaa group -loggedIn
Group name: group1
Group name: TestNS
Group name: Group2
Done
```
Which should match the '*Member Of'* tab when checked for this user in Active Directory as shown in the below screenshots.

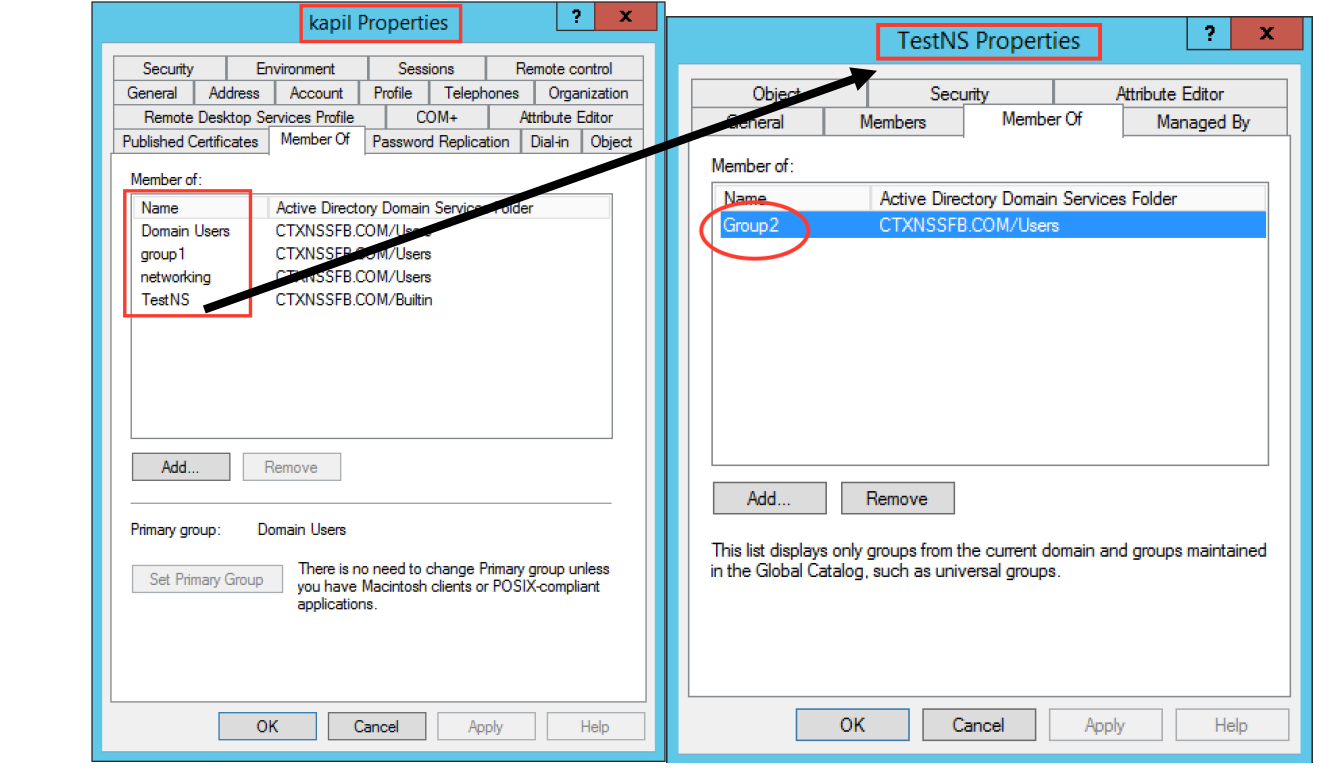